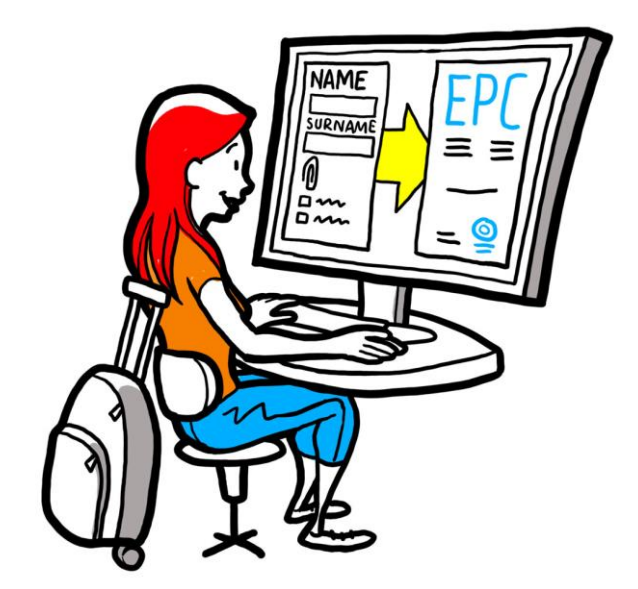

# **European Professional Card User guide for professionals**

*28 September 2018*

*Version 1*

*European Commission DG GROW — R2*

## European Professional Card USER GUIDE

## European Professional Card<br>
USER GUIDE

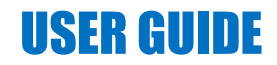

### **Document revisions**

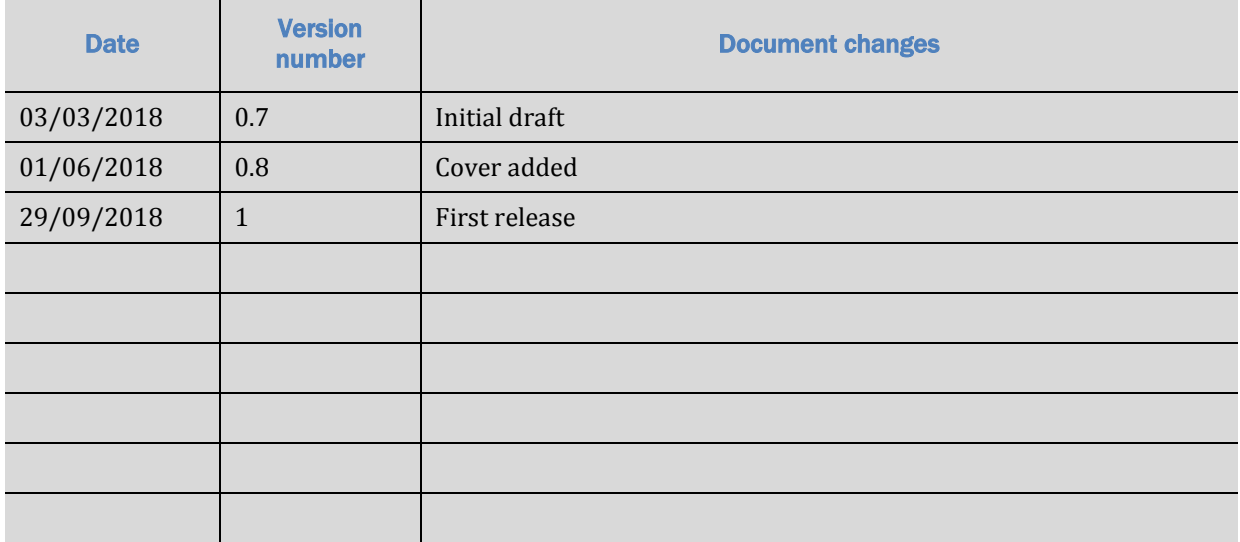

## **European Professional Card**

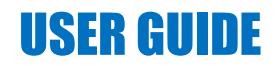

## **Table of Contents**

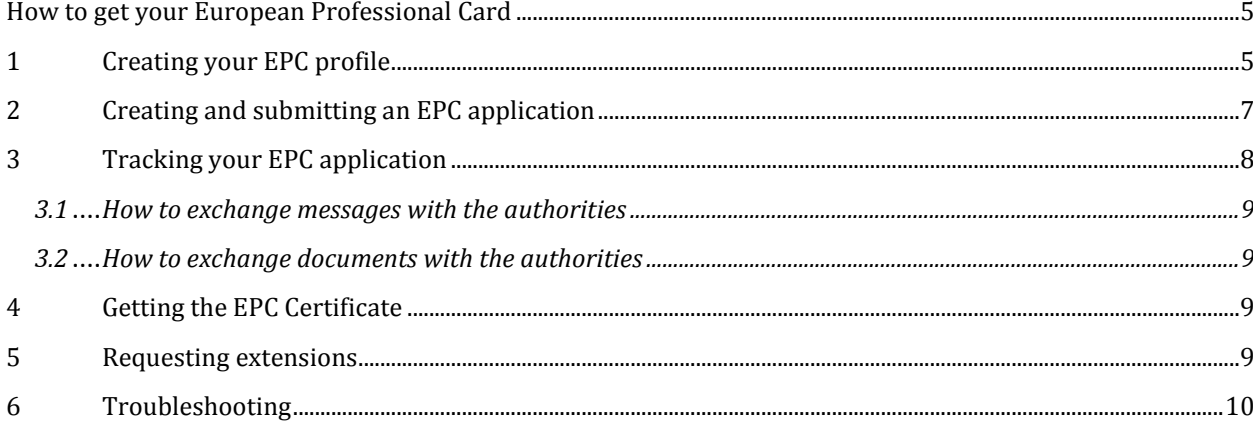

### <span id="page-4-0"></span>**How to get your European Professional Card**

This document will guide you through the procedure to obtain the European Professional Card (EPC) using the EPC platform [\(https://ec.europa.eu/epc/\)](https://ec.europa.eu/epc/):

- Creating your profile
- Creating and submitting an EPC application
- Tracking your EPC application
- Getting the EPC Certificate
- Requesting extensions

#### **For the moment, you can use the EPC procedure only if you are:**

- a nurse responsible for general care
- a pharmacist
- a physiotherapist
- a mountain guide
- a real estate agent

For general information on the fields of application, document requirements and possible fees of the European Professional Card, refer to the dedicated section on the 'Your Europe' website ([http://europa.eu/youreurope/\)](http://europa.eu/youreurope/).

## <span id="page-4-1"></span>**1 Creating your EPC profile**

- 1. Go to the EPC platform: [\(https://ec.europa.eu/epc/\)](https://ec.europa.eu/epc/):
- 2. Enter you **EU Login e-mail address**.

If you do not have an EU Login account, you will have to create it now by clicking on "**Create an account**".

- 
- You are strongly advised to choose your individual professional **email address** (or alternatively, your personal email address), which will be easy to remember next time you try to login on the EPC platform.
- Set your **password**. Once you fill in the personal details requested, an email will automatically be sent to you with a link to set your password. You have 90 minutes to click on the link (it will then expire). If you do not receive this automatic email, please consult th[e EU Login help page.](https://webgate.ec.europa.eu/cas/help.html)
- After clicking on the link in the email, your EU Login account will be active: **go back to the EPC platform** [\(https://ec.europa.eu/epc/\)](https://ec.europa.eu/epc/) and follow the next steps.
- 3. Enter you **EU Login password**.
- 4. Read and accept the EPC Privacy statement, then click on "**Complete profile…**".
- 5. Fill in your **Personal details**.

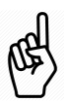

- The personal details will appear on the EPC Certificate. Once the first application is submitted, **you can no longer update them yourself**, but you will have to request an update to the authority handling your file by clicking on "**Request an update…**"
- The **Proof of identity** is the document that will be used to check the validity of your EPC Certificate online. Be sure to use a valid document.

#### 6. Fill in your **Contact details**.

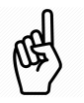

- You can update your Contact details (e-mail address, telephone number) at any time.
- The **Spoken languages** include all the languages you speak, while the **Preferred language** is the language you choose to use when communicating with the home and the host country.
- 7. Click on "**Save**". Your Profile is now complete.

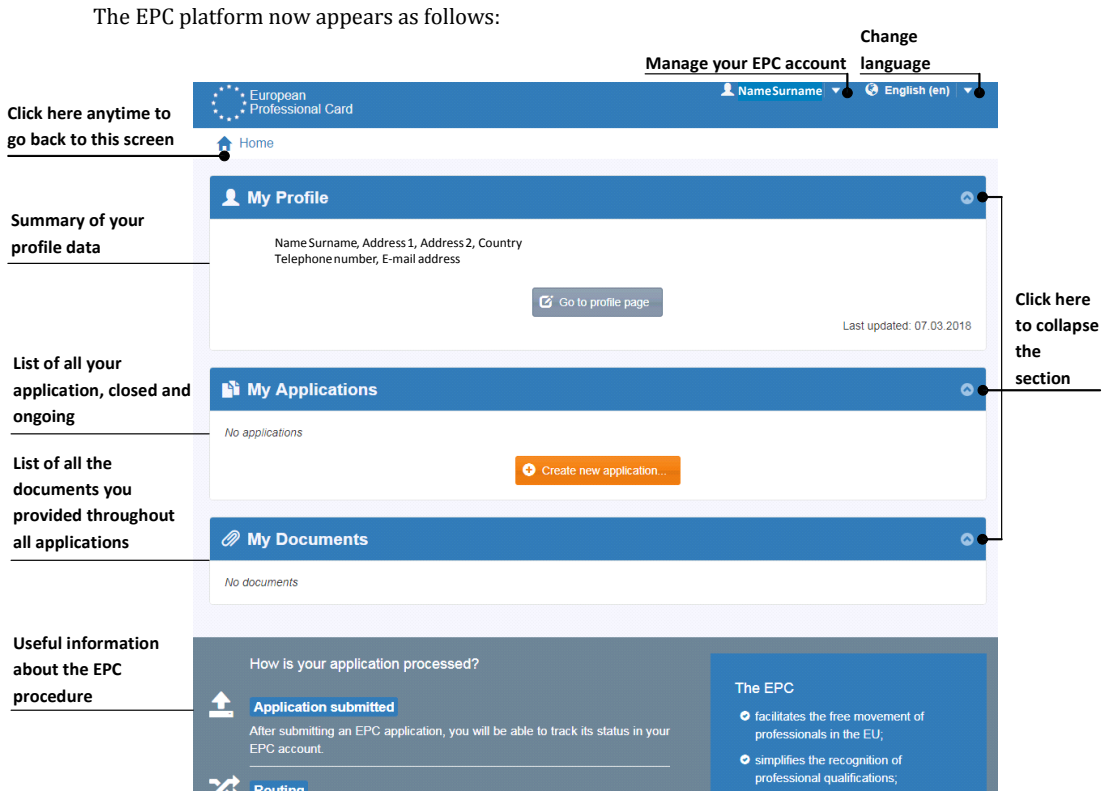

You can delete your EPC account at any time. Be aware that when you delete your account:

- **Any issued EPC certificates will be cancelled**.
- Any applications that you may have submitted will be cancelled and the authorities concerned will be informed.
- Applications that have not been submitted will be removed along with related personal data.

To delete your EPC account:

- 1. Click on the EPC account management area.
- 2. Click on "**My account**".
- 3. Click on "**Delete your EPC account, EPC certificates and all related information**".
- 4. Read carefully the disclaimer and check the confirmation box.
- 5. Click on "**Confirm Deletion**".

## <span id="page-6-0"></span>**2 Creating and submitting an EPC application**

Click on "**Create new application…**" to start.

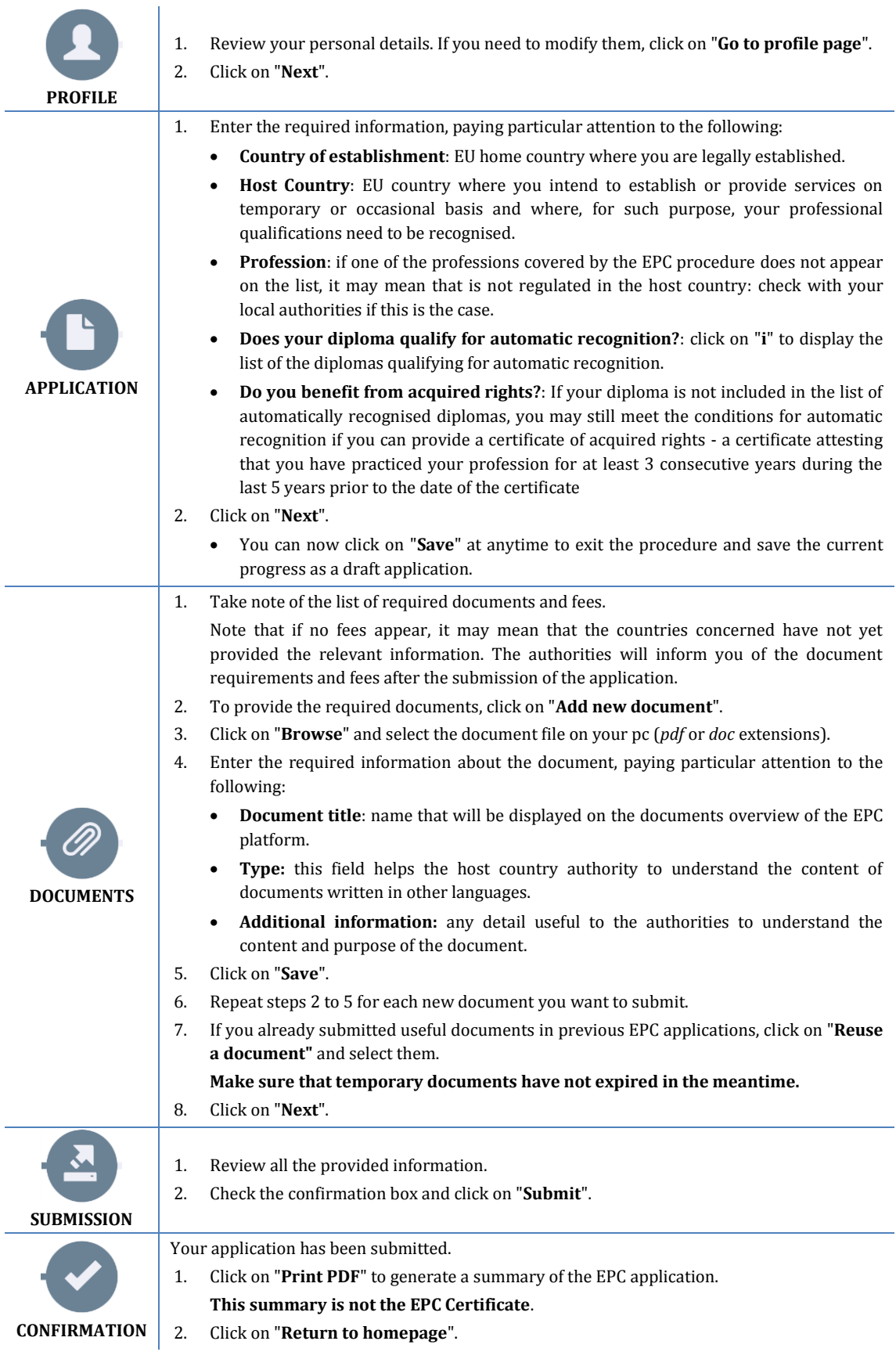

## <span id="page-7-0"></span>**3 Tracking your EPC application**

The submitted EPC application is now displayed on the "My Application" list of the EPC platform homepage. Click on the application to display the following information:

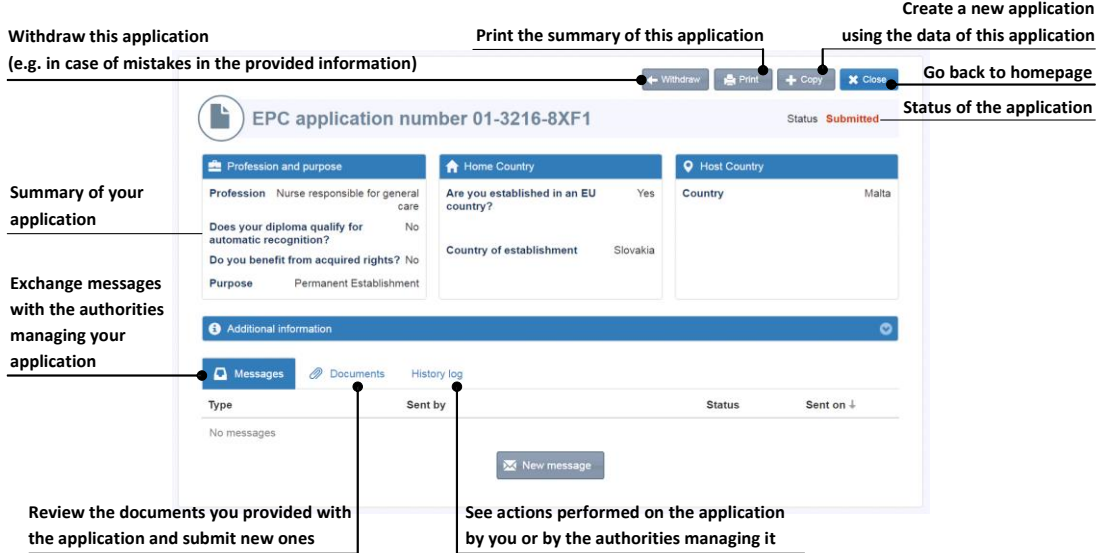

#### **Check your emails!**

#### **Automatic emails sent by the EPC platform help you keep track of the ongoing approval process: it is very important to read them to be updated on the actions you must take.**

Access the EPC platform through the link in the email and make sure to check if there are **messages** from the authority managing your request.

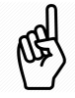

New messages from an authority are notified on you homepage by the  $\mathbf{\mathsf{M}}$  symbol next to the involved application: click on the symbol to open the message. The authority can contact you to:

- Request missing documents
- Request certified copies of your documents if they can't verify the validity of your documents
- Request the payment of fees
- Request additional information about your application
- Impose a sanction, which you can see on your EPC Profile

### <span id="page-8-0"></span>**3.1 How to exchange messages with the authorities**

- 1. On the homepage, click on the application relevant to your message.
- 2. Click on "**New message**".
- 3. Select the Message type.
- 4. Select the language you will use to write the message.
- 5. Type the message.
- 6. Click on "**Send message**". The message has been sent to the authority.

#### <span id="page-8-1"></span>**3.2 How to exchange documents with the authorities**

- 1. On the homepage, click on the application relevant to your document.
- 2. Click on "**Documents**".
- 3. Click on "**Add new documents**".
- 4. Enter the required information about the document as you did during the submission of the application (see "Documents" in chapte[r 2](#page-6-0) for more information).
- 5. Click on "**Save**". The document has been sent to the authority and will remain available for your future applications.

## <span id="page-8-2"></span>**4 Getting the EPC Certificate**

When your EPC application will be approved, you will be notified by email and the status of the application on the EPC platform homepage will change to "**EPC Approved**".

- 1. Click on the approved application.
- 2. Click on "**Download EPC Certificate"**.

### <span id="page-8-3"></span>**5 Requesting extensions**

EPC applications for Temporary mobility have a **validity limited to 18 months**. At the end of this period, their status in the EPC platform changes automatically to **EPC expired** and they are no longer valid.

**Before, and only before, the expiry date**, you can request the authority that approved your original EPC application to extend the validity of your EPC for additional 18 months.

- 1. Click on the approved Temporary application.
- 2. Click on "**Request Validity Extension"** on the top of the page.
- 3. Select the language you will use to write the extension request.
- 4. Type the justification of the request.
- 5. Click on "**Confirm Extension Request**".

The status of your application will change to "**EPC Extension Requested**".

The authority will manage your request as any other application and you will be notified by mail about the outcome.

## <span id="page-9-0"></span>**6 Troubleshooting**

Are you stuck? Refer to the following table to know what to do according to the current status of your application:

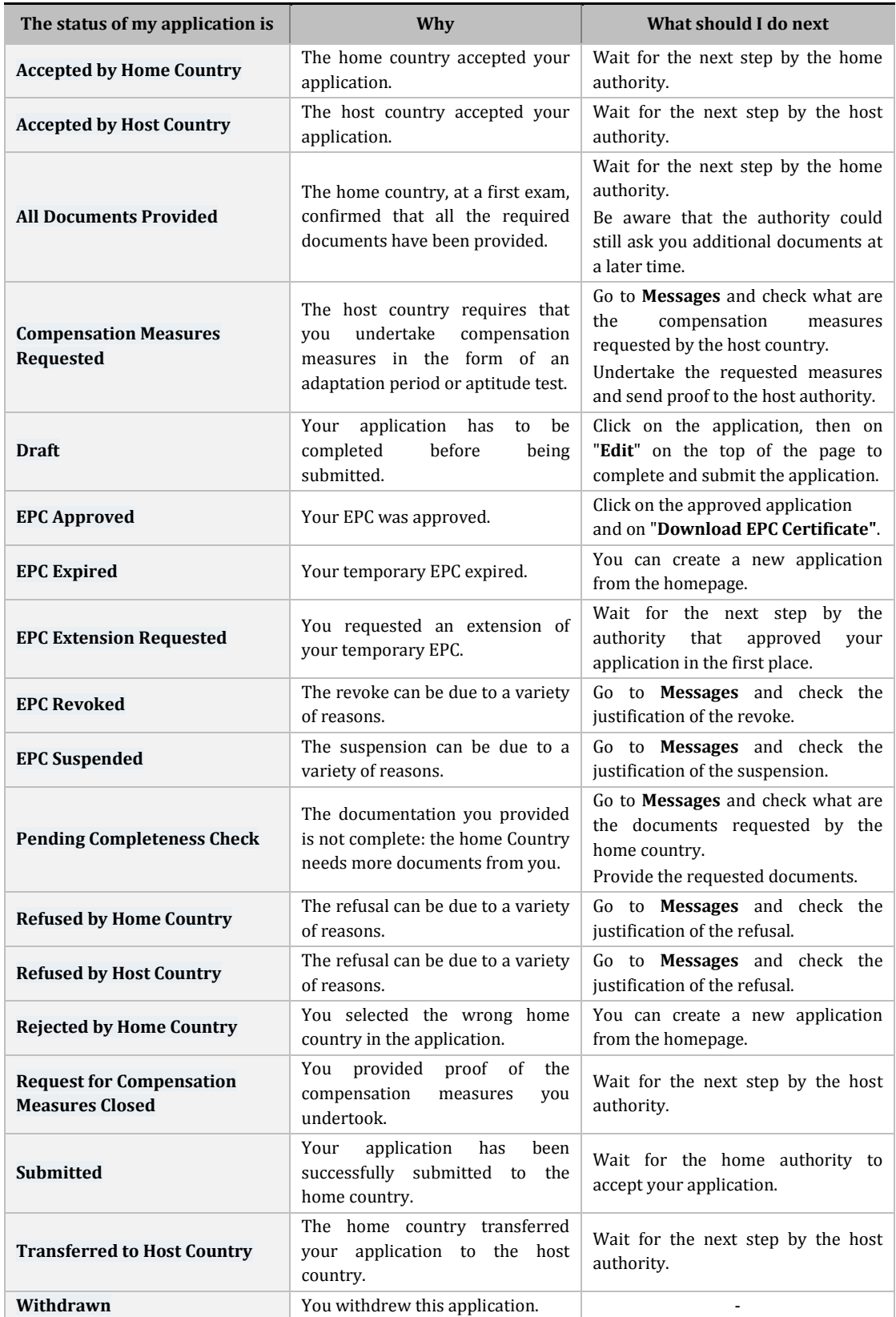